# **ADMINISTRATOR GUIDE HOW TO CUSTOMIZE YOUR 9-1-1 SIMULATION SOFTWARE**

### **Watch your tutorials that are loaded on your desktop.**

### **ADDRESSING**

In order to create the most realistic setting for your learning simulation you may want to create ALI addressing for residential and business that matches your vicinity or your own locale. You also have the ability to create multiple ALI or use Reality default Anytown with some changes if needed.

ALI can *only be created* in ACCESS and lists in other formats such as Excel or txt must be imported according to the guidelines in ACCESS. Once you create your new ALI.mdb in ACCESS this file will be uploaded into your ARTTCOMMS folder to replace the current view addressed in your CAD.

Find ALI in C: Program Files / ArtComms / ALI.mdb. Copy over the other mdb file. If you wish to change the ALI for different locations you can create and drop each day as needed. You can have 999 addresses. We have created an easy program for uploading new ALI or changing current ALI called SIMULATOR DATABASE MANAGER located on your Instructor station CUSTOMIZE FOLDER Easy video directions are located in your DESKTOP TUTORIALS — a narrated show.

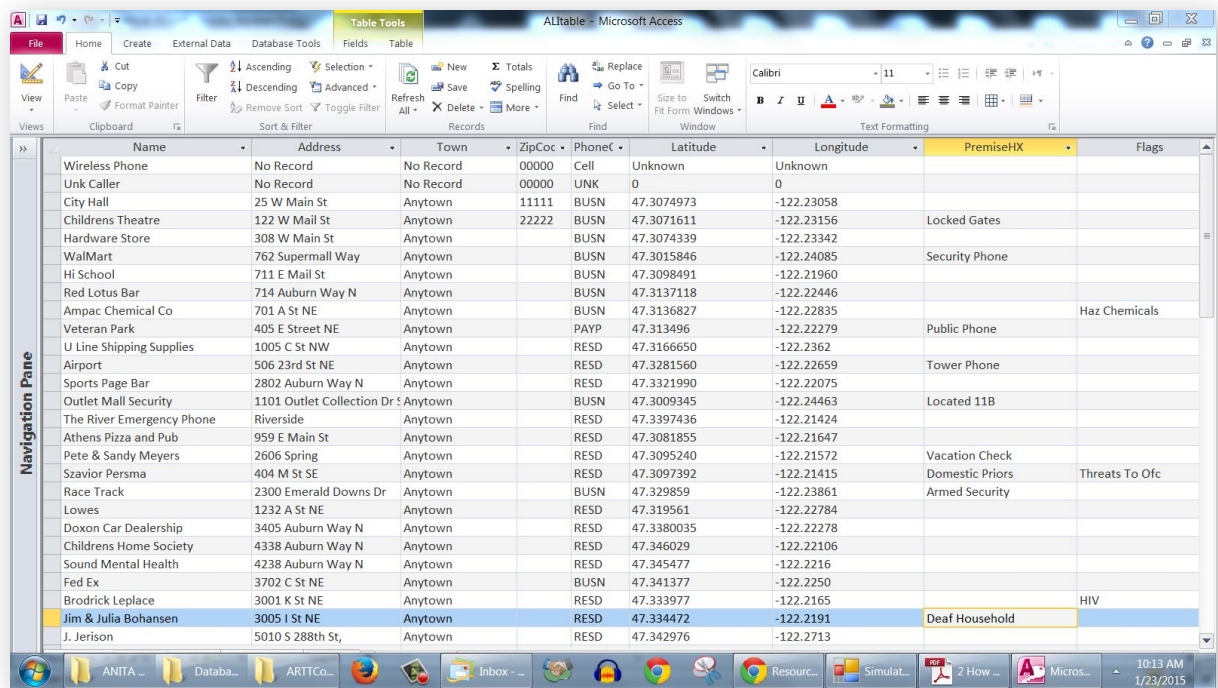

When you have the ARTTComms folder open simply replace the existing ALI.mdb with your NEW ALI. mdb – your new file must be named exactly ALI.mdb to be recognized by 911 Reality Software.

Note – if you wish to create 3 ALI files mdb you can name them whatever you want but when you are ready to upload new ALI to use in your simulation the new file must be renamed ALI.mdb to overwrite the Anytown file. You can also change Anytown using the Simulation Database Manager.

## **USING THE 'SIMULATOR DATABASE MANAGER'**

This exe program was designed for 911 Reality to allow the administrator/instructor to easily change the simulation files that can be changed. The files that can be changed using this program to enhance and customize your training experience are:

1) Import new ALI Database

2) Edit Current ALI Database

3) Edit Types & Unit Names (call types and unit names changed in minutes)

### **PROGRAM LOCATION**

Simulator Database Manager is located: *Instructor Tools / Administrative Tools* and on your program menu

#### **1) IMPORT NEW ALI DATABASE**

When you receive your program you will have ANYTOWN addressing. You can import from EXCEL up to 999 addresses using this exe program or add to the existing program.

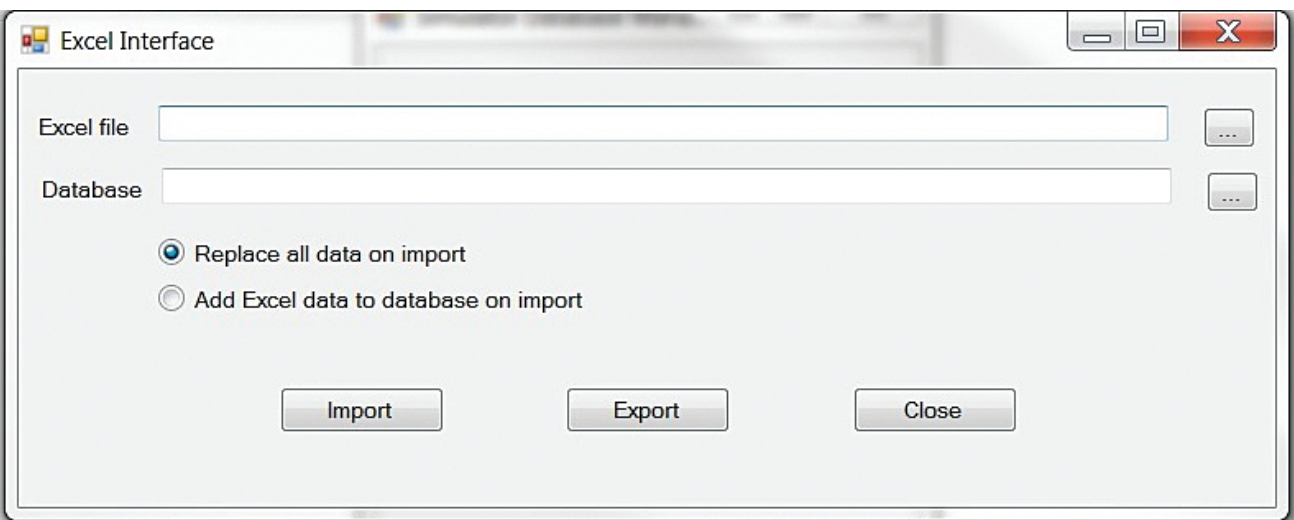

Replace? To put a full NEW database from EXCEL you select the Replace button as shown then use search to find the 1) EXCEL program you have (possibly on your flash drive) and the 2) current database (in ARTTCOMM folder named ALI.mdb). Import!

Add? To put more data to the existing file use this second button and go through the same procedure to find and add with Import.

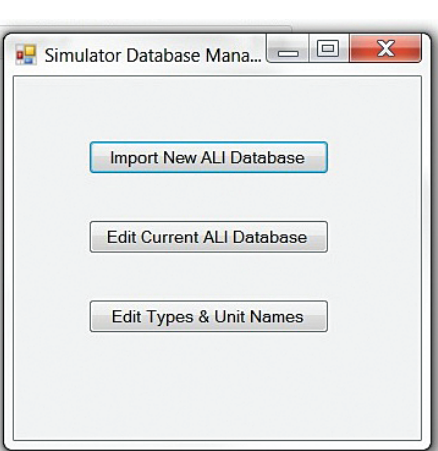

2) EDIT CURRENT? Whatever ALI addressing is currently showing up on your Instructor station can be edited easily. Open the Edit feature and use the search button.Database C'Program Files/AnCommo/jali mdb **E** Simulator Database Mana...  $\boxed{\fbox{ = } \fbox{ = } X}$ Import New ALI Database Edit Current ALI Database . . . . . . . . . . Edit Types & Unit Names Save Cancel

This search will lead you to the file you need to open called ALI.mdb. When you select the ALI.mdb file it will dump the current ALI into the program as seen here.

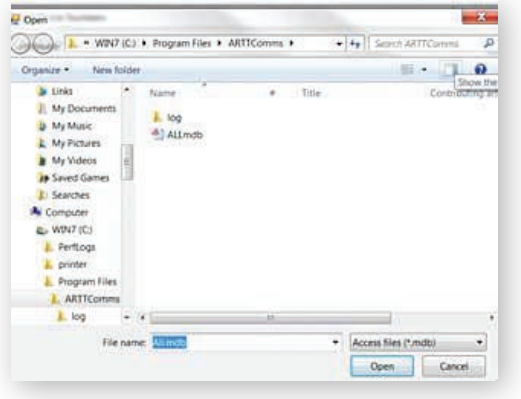

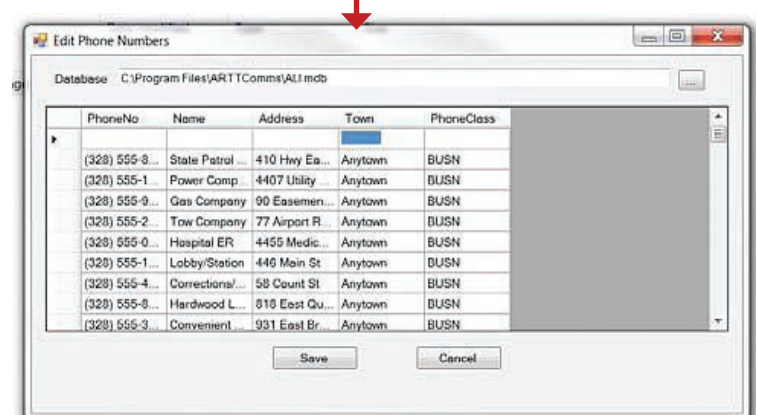

Now you can go into this file and change any mistakes or add new addressing up to 999 and simply hit SAVE an this will load onto your Instructor Station. The simulaiton screen must be off for the changes to take place.

**NOTE:** ALI only needs to change on the Instructor / Administrator station – not the student station.